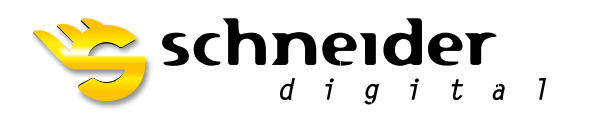

**30 PluraView** 

# 3D PluraView

# **HOWTO**

**SPIEGELKARTE FIRMWARE UPDATE**

**Der neue Schneider Digital 3D PluraView Monitor bietet mit innovativer Beamsplitter-Technologie höchste Qualität für die stereoskopische Darstellung auf Desktop-Monitoren.** 

# **FÜR 3D-STEREO PROFIS**

# **INHALT**

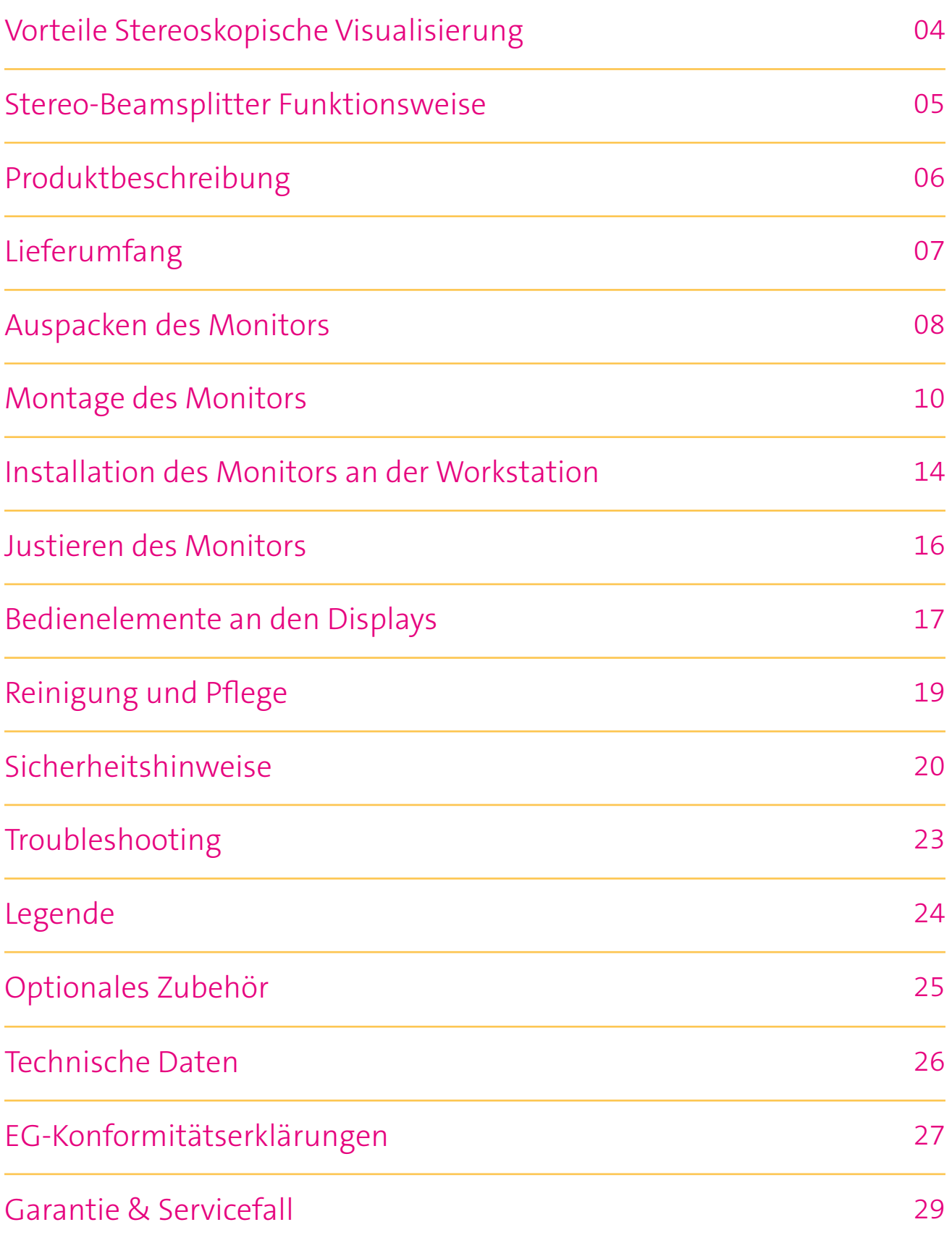

### **HOWTO:**

### **3D PluraView Spiegelkarte, Flashen der Firmware**

Nach Erscheinen einer neuen Windowsversion bzw. einem neuen Treiber für Grafikkarten ist es möglich, dass der obere Monitor nach dem Einschalten nicht mehr erkannt wird. Entweder bleibt er schwarz, oder er wird mit einer sehr geringen Auflösung angezeigt, die sich auch in den Windows-Anzeigeneinstellungen nicht ändern lässt.

In diesem Fall ist es notwendig, die aktuellste Version der Spiegelkarten-Firmware zu installieren.

Es gibt drei Arten von Spiegelkarten:

- Platine mit je einem miniDisplayPort und einem DisplayPort-Anschluss, wie sie in den 3D PluraView's 27" und 28" verbaut wird
- Spiegelbox für den 3D PluraView 24", ebenfalls mit je einem miniDisplayPort und einem DisplayPort-Anschluss
- Spiegelbox für den 3D PluraView 22" Full HD mit 2x HDMI-Anschluss

Der Vorgang des Flashens unterscheidet sich im Prinzip nicht.

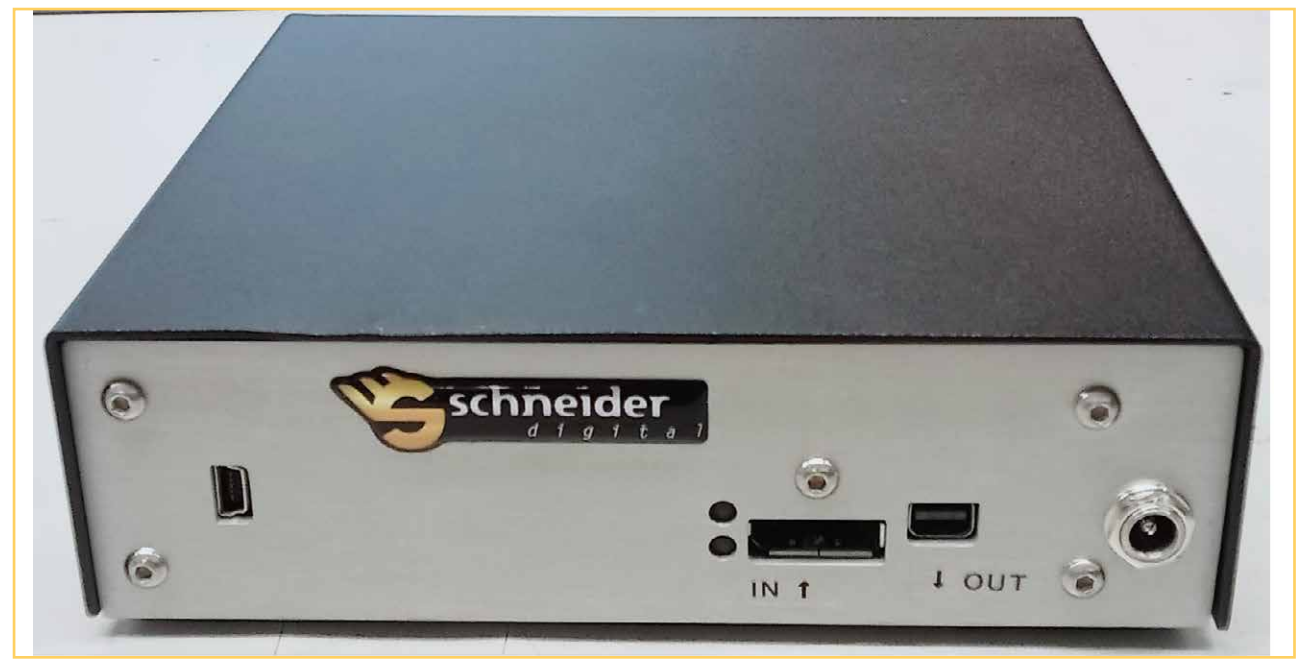

Spiegelbox DisplayPort, wie sie im 3D PluraView 24" verbaut wird. Links ist der Service-Port (mini-USB) zu sehen.

## **HOWTO:**

### **3D PluraView Spiegelkarte, Flashen der Firmware**

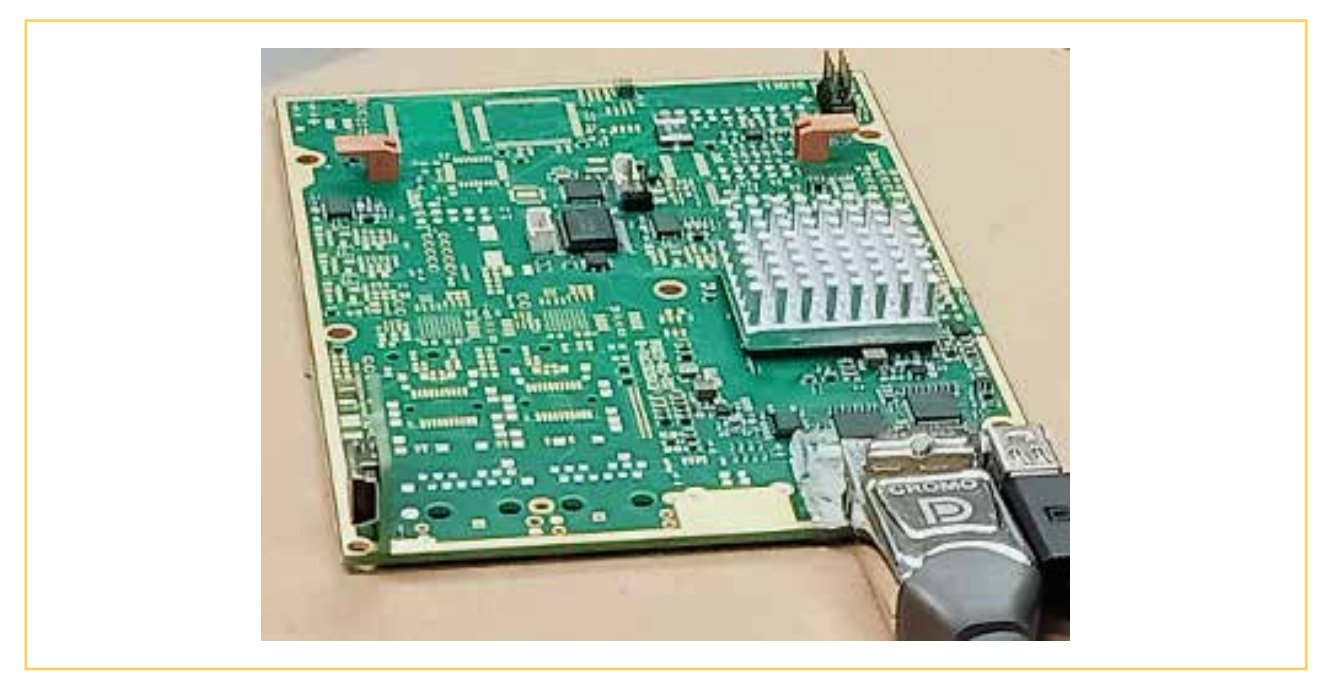

Spiegelkarte DisplayPort, wie sie im 3D PluraView 27" und 28" verbaut wird. Links ist der Service-Port (mini-USB) zu sehen.

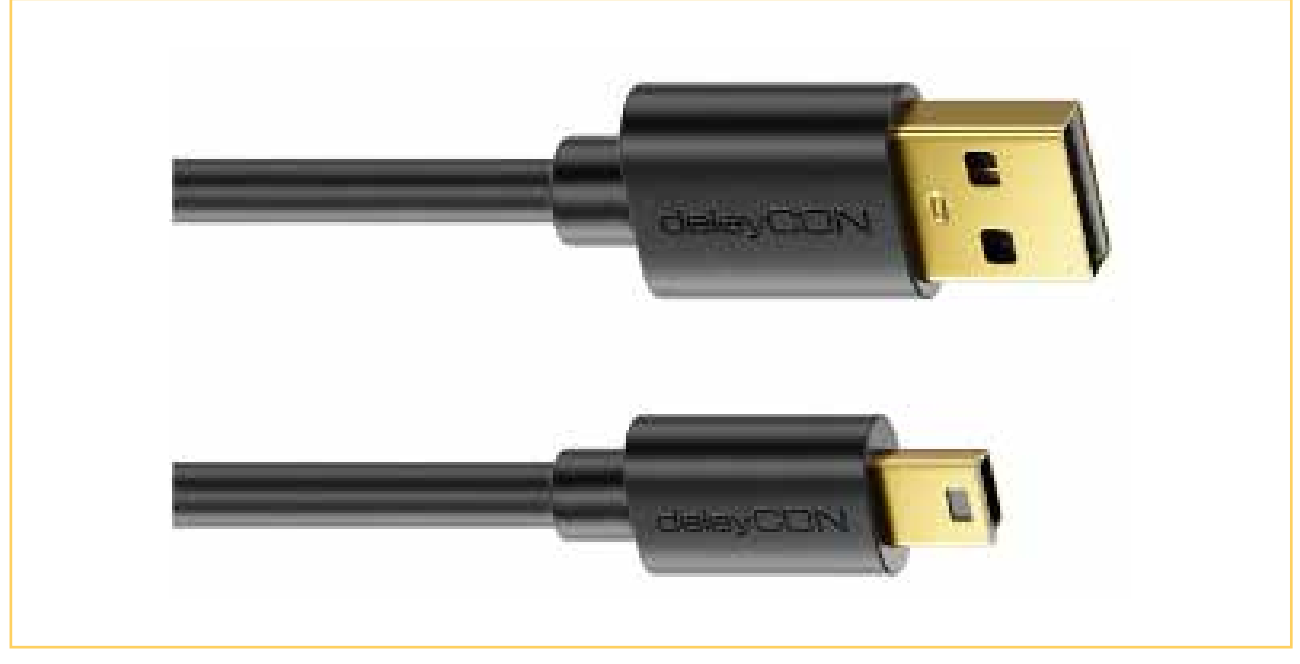

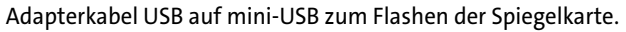

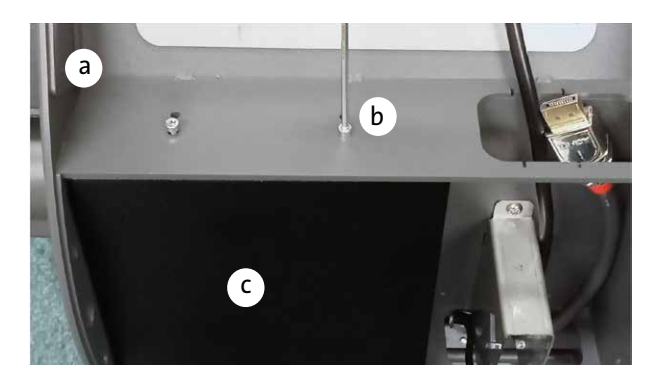

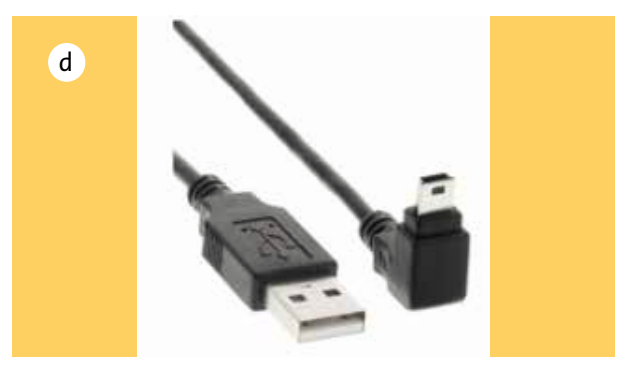

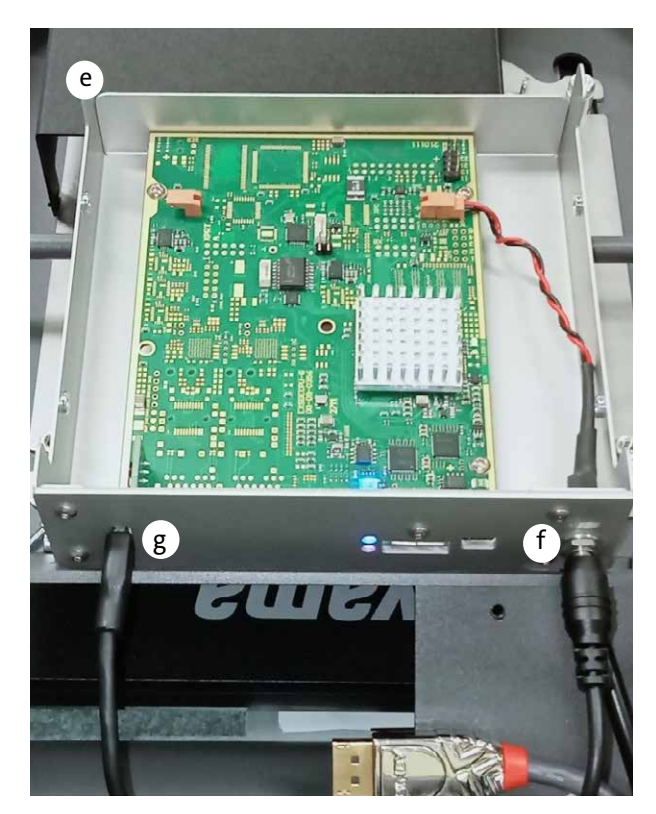

### **Spiegelbox HDMI oder DisplayPort mit dem Rechner verbinden**

- a. Machen Sie den Monitor durch Ausstecken des Netzkabels stromlos. Nehmen Sie die Rückwand des 3D PluraView durch Lösen der oberen Rändelschraube ab.
- b. Bauen Sie die Spiegelbox durch Herausdrehen der vier Schrauben an der Ober- und Unterseite der Box aus dem Gehäuse aus. Verwenden Sie dazu den mitgelieferten 2,5 mm Inbusschlüssel.
- c. Nehmen Sie den losen Deckel ab. Damit vermeiden Sie, dass durch unbeabsichtigtes Verrutschen des Deckels an der Spiegelkarte ein Schaden entsteht.
- d. Dieser Schritt kann entfallen, wenn man einen nach oben gewinkelten mini-USB Secker verwendet. Dieser passt zwischen die Spiegelbox und das Spiegelbremsengehäuse.
- e. Lassen Sie den Barrel-Stecker des Netzteils an der Buchse der Spiegelbox angeschlossen. Die HDMI- bzw. die DisplayPort und miniDisplayPort-Kabel können Sie für ein besseres Handling abziehen. Sie sind für den Vorgang nicht erforderlich.
- f. Stecken Sie jetzt den 3D PluraView wieder an das Netzkabel an.
- g. Verbinden Sie dann den Service-Port der Spiegelbox per Adapterkabel mini-USB auf USB mit dem laufenden Rechner. **Bitte diese Reihenfolge beachten!**
- h. Die Spiegelbox meldet sich im Explorer als USB-Laufwerk mit der Nummer der Spiegelkarte an.

#### **ACHTUNG**

**Fassen Sie nicht in das geöffnete Gehäuse, solange der Hauptschalter eingeschaltet und der Netzstecker eingesteckt ist. Die Spiegelkarte bitte nicht berühren!**

**Spiegelkarte mit dem Rechner verbinden (3D PluraView 27"/28")**

- a. Schalten Sie den 3D PluraView Monitor am hinteren Netzschalter aus.
- b. Demontieren Sie den oberen Monitor des 3D PluraView Stereomonitors und legen Sie ihn mit dem Display nach oben ab. Entnehmen Sie den Spiegel und legen Sie ihn ebenfalls sicher ab.
- c. Die Displayport- und Stromkabel sollen über die Tischkante hinaushängen. **(Knickgefahr!)**
- d. Der untere Monitor zeigt nach oben. Auf ihm können Sie später die Dateien des USB-Mediums (Spiegelkarte) öffnen und bearbeiten.
- e. Falls vorhanden, können Sie auch auf einem angeschlossenen Beistellmonitor arbeiten, in dem Sie darauf die entsprechenden Fenster öffnen.
- f. Öffnen Sie die Abdeckplatte im Monitorfuß mit dem mitgelieferten 2,5 mm Inbusschlüssel.
- g. Stecken Sie jetzt den mini-USB-Stecker in den Service-Port der Spiegelkarte, verbinden das USB-Kabel aber noch nicht mit dem Rechner.
- h. Schalten Sie jetzt den Netzschalter des 3D PluraView ein.
- i. Verbinden Sie jetzt das USB-Kabel jetzt mit dem laufenden Rechner. **Bitte diese Reihenfolge beachten!**
- j. Die Spiegelkarte meldet sich im Explorer als USB-Laufwerk mit der Nummer der Spiegelkarte an.

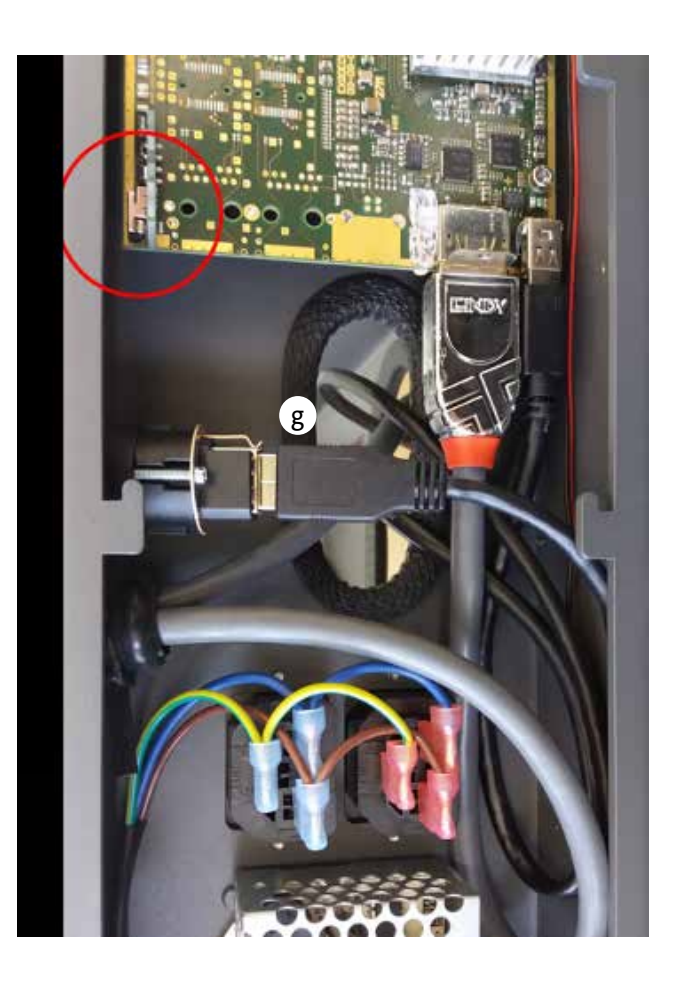

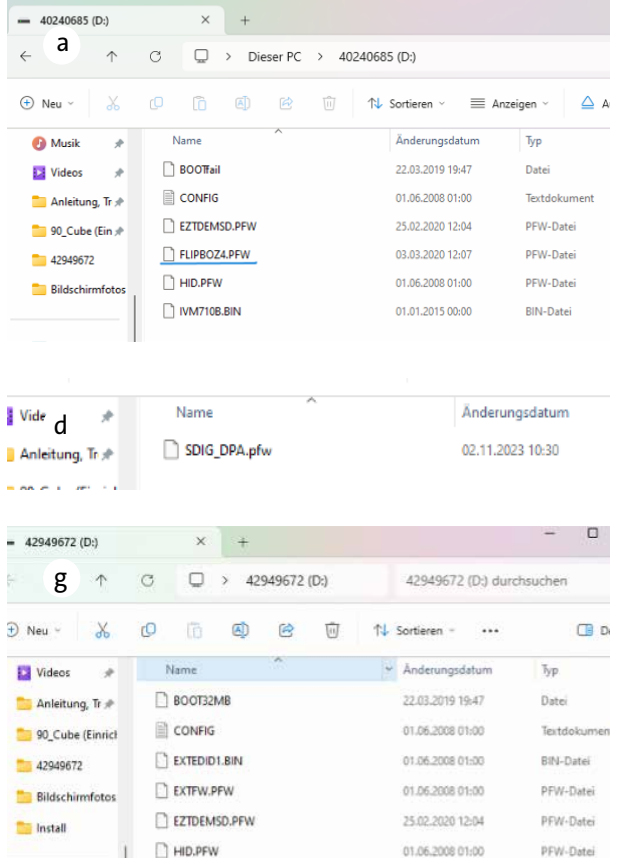

**Flashen der Spiegelbox/ Spiegelkarte DisplayPort**

#### **Bitte beachten Sie:**

Speichern Sie die Datei **SDIG\_DPA.PFW**, die Sie von uns erhalten haben, auf Ihrem Rechner, damit eine sichere und vollständige Datenübertragung gewährleistet wird.

Das Kopieren aus dem Netzwerk funktioniert manchmal nicht.

Zum Flashen ist der Firmware-Loader EZTDEMSD.PFW vom 11.10.19 oder neuer nötig!

- a. Löschen Sie die folgende Zeile: **FLIPBOZ4.PFW** oder gegebenenfalls **Flipboz4.PFW** bzw. **FlipBoz4K.PFW**.
- b. Das Fenster schließt sich.
- c. Warten Sie, bis sich die Spiegelbox erneut anmeldet. Dieses kann ein paar Minuten dauern.
- d. Kopieren Sie jetzt die Datei **SDIG\_DPA.PFW** in das Fenster des USB-Laufwerks.
- e. Sie wird nach Abschluss des Kopiervorganges im Fenster angezeigt.
- f. Machen Sie nun die Spiegelkarte bzw. Spiegelbox stromlos und schalten Sie sie nach 10 Sekunden wieder ein.
- g. Nun ist die neue Firmware auf der Karte gespeichert.

**Flashen der Spiegelbox HDMI**

- a. Bei der HDMI-Spiegelbox verfahren Sie in gleicher Weise.
- b. Löschen Sie die Datei **FLIPBOZ.PFW** bzw. **FLIPBOX.PFW** und kopieren Sie die Datei **SDIG\_HDB.PFW** auf die Karte.
- c. Machen Sie nun die Spiegelbox stromlos und schalten Sie sie nach 10 Sekunden wieder ein.
- d. Nun ist die neue Firmware auf der Karte gespeichert.

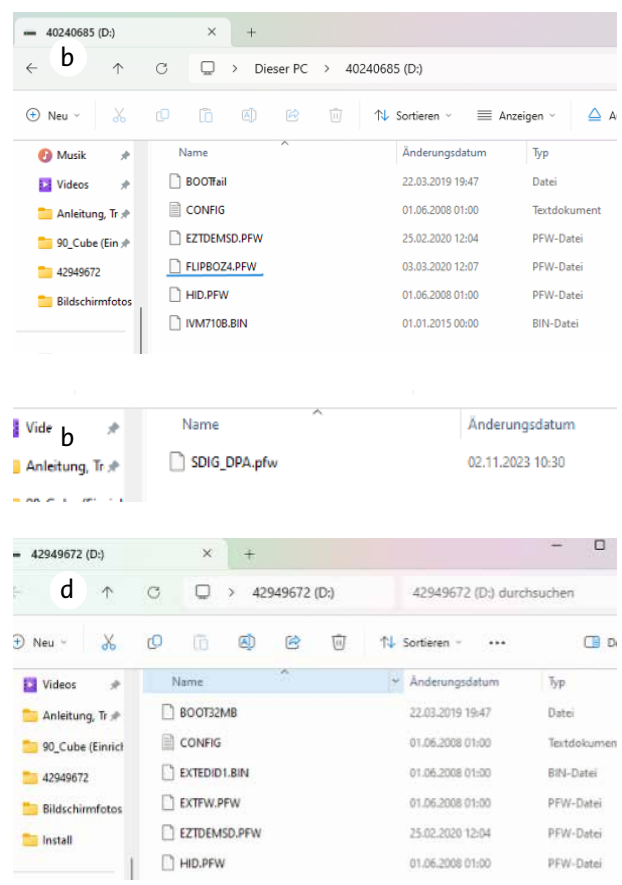

# **TROUBLESHOOTING**

### **Die Bedeutung der Spiegelkarten-LEDs**

#### **Firmware lässt sich nicht von der Karte löschen:**

Bei Karten, von denen sich die alte Firmware nicht löschen lässt, ist sehr wahrscheinlich die Firmware **FlipBoz4K.PFW** installiert. Windows hat in einigen Versionen Probleme mit der Groß- und Kleinschreibung im Dateinamen und daher lässt sich die Datei nicht löschen.

#### **Abhilfe dafür:**

- a. **Die neue Firmware auf die Spiegelkarte kopieren, ohne vorher zu löschen.**
- b. **Machen Sie nun die Spiegelkarte bzw. Spiegelbox stromlos und schalten Sie sie nach 10 Sekunden wieder ein.**
- c. **Danach die alte Firmware löschen und die neue Datei nochmals kopieren.**

#### **Die EDID des oberen Monitors auf der Spiegelkarte/Spiegelbox löschen oder permanent setzen:**

Wenn Sie den 3D PluraView einschalten oder im laufenden Betrieb das HDMI/DP-Kabel oberen Monitor abziehen und wieder einstecken wird die EDID (DDC) automatisch auf die Platine kopiert. Dies können Sie aber auch verhindern indem Sie den Parameter LOCKEDID in die "CONFIG.txt" eintragen:

**Grundsätzlich gilt:** wenn Sie einen Parameter in CONFIG.txt hinzufügen oder löschen, muss das Gerät anschließend stromlos geschaltet werden.

#### **So gehen Sie vor:**

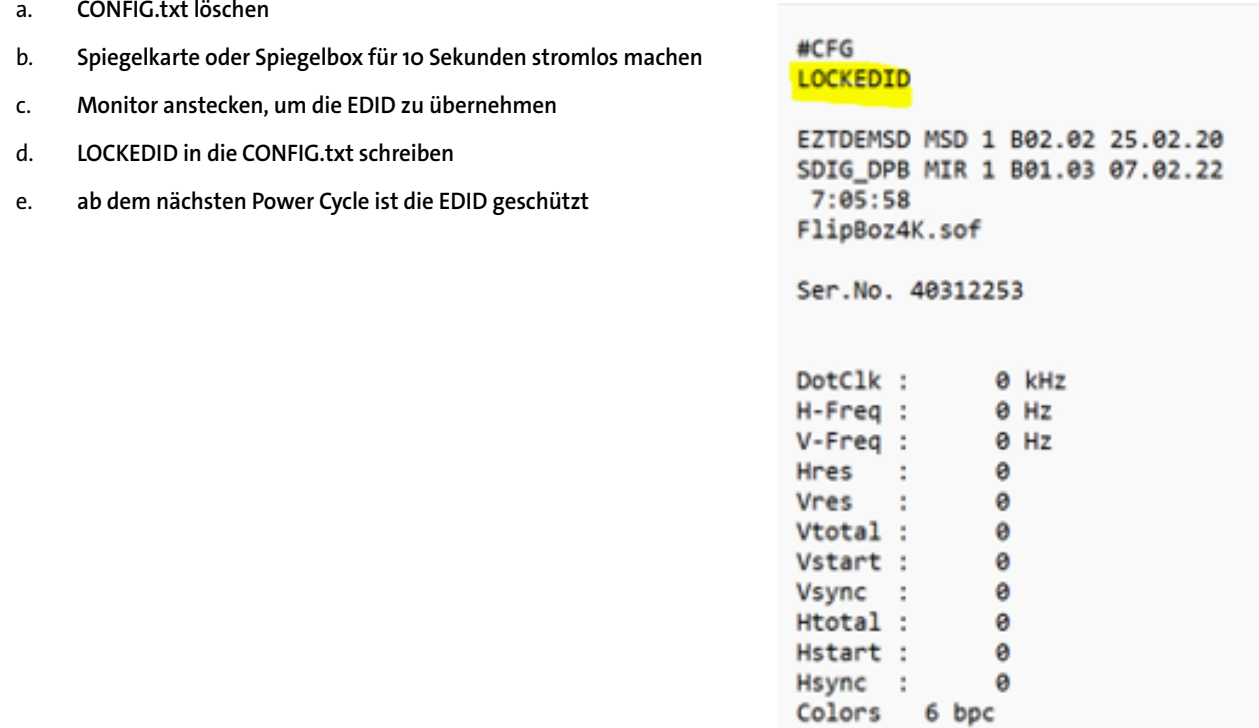

TXrate 1620 Mbps

**HowTo 11**

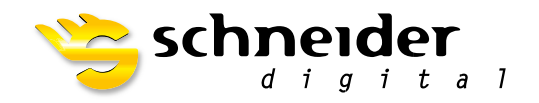

#### SCHNEIDER DIGITAL Josef J. Schneider e.K.

Maxlrainer Straße 10 D-83714 Miesbach

Tel.: +49 (8025) 9930-0 Fax: +49 (8025) 9930-299 www.schneider-digital.com info@schneider-digital.com

#### Partner von:

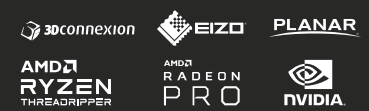

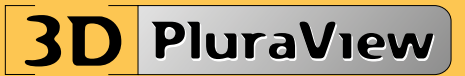